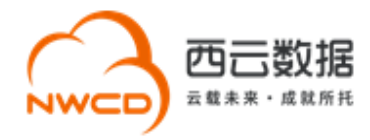

# 西云数据网站备案申请指导流程

# 目录

**Contract Contract Contract** 

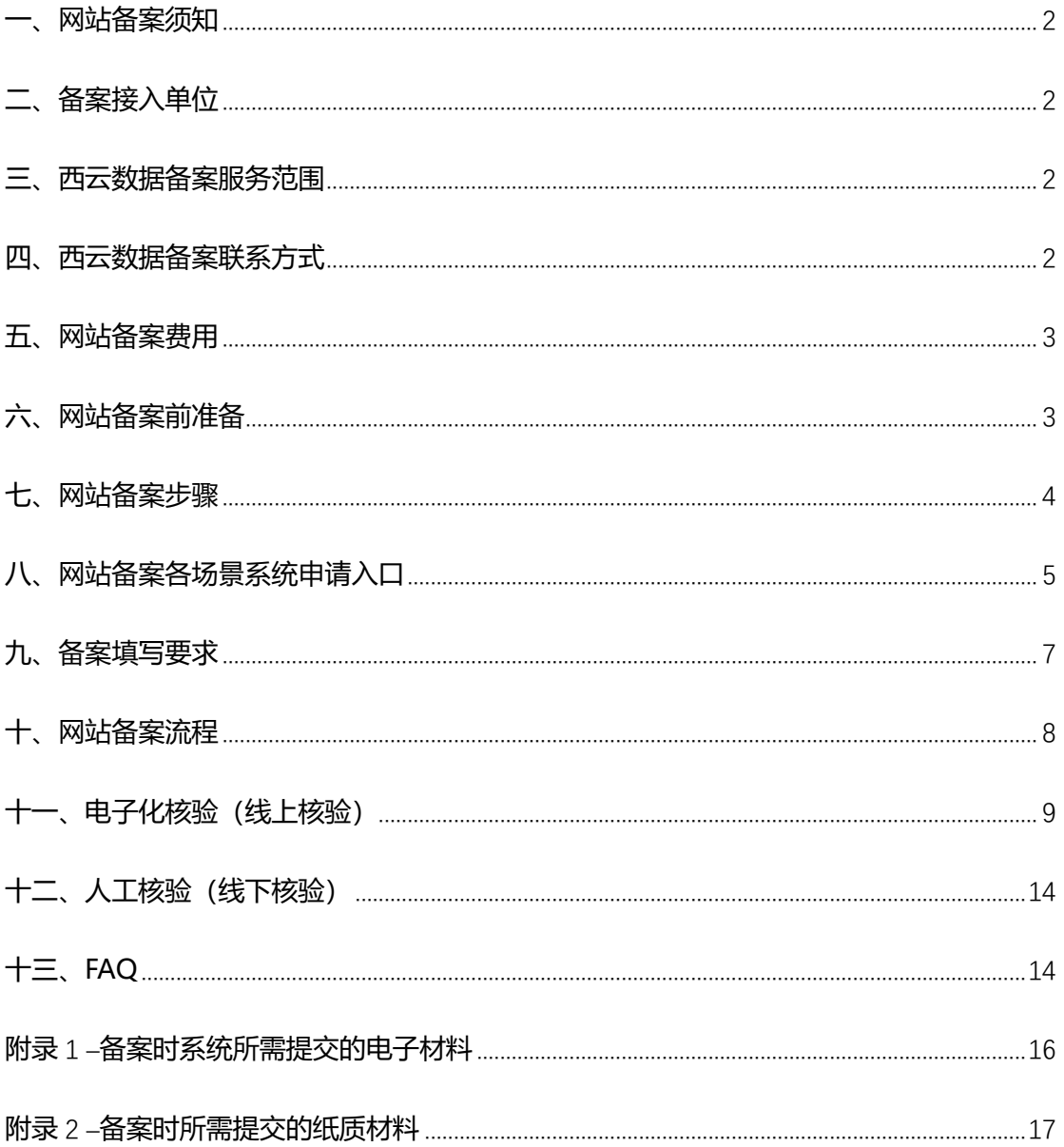

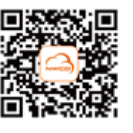

 $\,1\,$ 

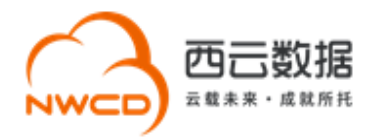

### <span id="page-1-0"></span>**一、网站备案须知**

根据工信部《互联网信息服务管理办法》(国务院 292 号令)和工信令第 33 号《非经营性互 联网信息服务备案管理办法》规定,国家对经营性互联网信息务实行许可制度,对非经营性 互联网信息服务实行备案制度。未获取许可或者未履行备手续的,不得从事互联网信息服务。

### <span id="page-1-1"></span>**二、备案接入单位**

<span id="page-1-2"></span>宁夏西云数据科技有限公司(简称"西云数据")

### **三、西云数据备案服务范围**

- 1. 西云数据仅对使用亚马逊云科技中国(宁夏)区域服务进行互联网接入的网站主办者企 业用户提供备案支持(暂不支持个人备案);
- 2. 目前西云数据可以受理全国除西藏、青海外其他省、自治区或直辖市企业客户的网站备 案申请。

2

### <span id="page-1-3"></span>**四、西云数据备案联系方式**

电子邮箱: [icp@nwcdcloud.cn](mailto:icp@nwcdcloud.cn)

热线电话:10100966-4

备案自助平台: <https://icp.nwcdcloud.cn/>

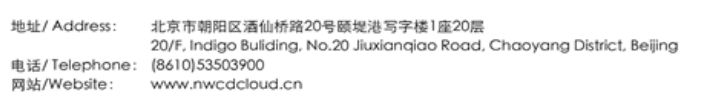

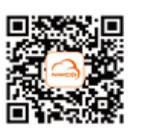

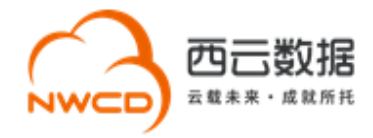

## <span id="page-2-0"></span>**五、网站备案费用**

<span id="page-2-1"></span>西云数据免费帮助亚马逊云科技中国(宁夏)区域客户申请网站备案。

### **六、网站备案前准备**

#### **1. 准备域名,备案域名须满足以下要求:**

(1)网站备案域名对应的顶级域名为通过国家批复的顶级域名。

互联网域名注册管理机构审批情况公示, 请参见网站: 域名.信息

(2)网站备案域名通过国家批复的域名注册服务机构进行注册管理,境外注册商所注册的

域名不能直接备案。

查询国家批复的域名注册服务机构,请参考网站: 域名.信息

- (3)网站备案域名在域名注册有效期内。
- (4)网站备案域名为已通过实名认证的域名。
- (5)申请备案时填报的备案主办单位信息应与域名注册人(域名持有者)实名认证信息保

持一致。

#### **2. 完成亚马逊云科技中国区账号注册,并获取宁夏区 IP 资源**

在提交网站备案申请前,请先确保已成功注册亚马逊云科技中国区账号,并在账号下宁夏区 分配可用于备案的 IP 地址, 允许备案的 IP 类型为 EIP (即弹性 IP) 或一组完整的 ELB IP 地址。

3

(1)EIP( 弹性 IP)申请操作:

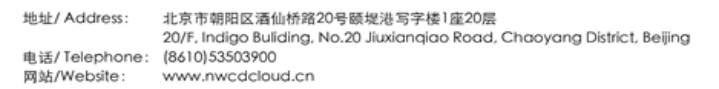

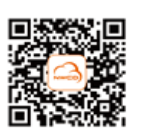

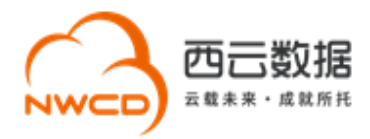

登陆控制台——〉选择"宁夏"区域——〉EC2——〉弹性 IP。 如果您使用 EIP, 请注意 不要随意释放 ICP 备案时提交的 IP 地址。

(2)ELB IP: 若您需要使用 ELB 发布服务,请参考文档 [《亚马逊云科技](https://s3.cn-north-1.amazonaws.com.cn/sinnetcloud/%E5%85%AC%E5%AE%89%E5%A4%87%E6%A1%88/%E8%8E%B7%E5%8F%96ELB%E7%9A%84IP/AWS+ICP%E5%A4%87%E6%A1%88%E4%BD%BF%E7%94%A8ELB%E9%A2%84%E7%95%99IP%E6%8C%87%E5%8D%97_V2.1(%E6%96%B0%E7%89%88).pdf) ICP 备案使用 ELB IP [指南》](https://s3.cn-north-1.amazonaws.com.cn/sinnetcloud/%E5%85%AC%E5%AE%89%E5%A4%87%E6%A1%88/%E8%8E%B7%E5%8F%96ELB%E7%9A%84IP/AWS+ICP%E5%A4%87%E6%A1%88%E4%BD%BF%E7%94%A8ELB%E9%A2%84%E7%95%99IP%E6%8C%87%E5%8D%97_V2.1(%E6%96%B0%E7%89%88).pdf) 获取适合 ELB 备案使用的 IP 地址。

#### **3. 注册西云数据备案自助平台账号**

登录网站: <https://icp.nwcdcloud.cn/>, 填写邮箱、密码、IP 地址、手机号并接受《隐私政 策》后完成帐号注册。注意:

①一个邮箱、一个手机号仅能注册一个账号,无法注册多个账号。如已有账号,可在此账号 下继续提交备案。

<span id="page-3-0"></span>②在注册账号时仅需填写一个亚马逊云科技宁夏区的 IP 地址作为校验即可。

#### **七、网站备案步骤**

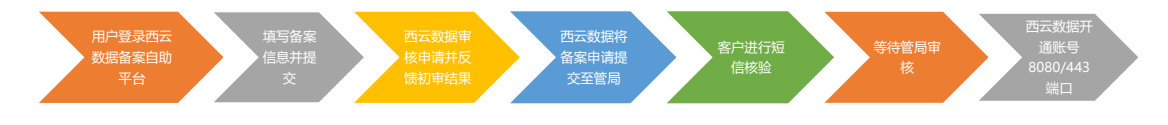

**步骤 1、**客户登陆备案系统自助平台;

**步骤 2、**进入对应备案提交入口完成备案信息的填写,确认无误后提交至西云数据进行审核;

**步骤 3、**西云数据会在一个工作日之内审核备案申请并反馈初审结果;

**步骤 4、**西云数据上报备案申请至通信管理局;

**步骤 5**、客户完成短信核验,等待管局审核;

**步骤 6、**通信管理局备案申请审核通过后,西云数据开通账号的 80/8080/443 端口。

4

地址/ Address: 北京市朝阳区酒仙桥路20号颐堤港写字楼1座20层 20/F, Indigo Buliding, No.20 Jiuxianqiao Road, Chaoyang District, Beijing 电话/Telephone: (8610)53503900 网站/Website: www.nwcdcloud.cn

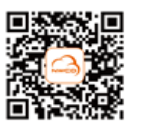

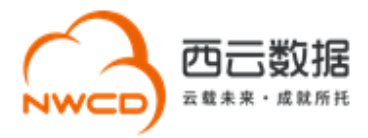

## <span id="page-4-0"></span>**八、网站备案各场景系统申请入口**

#### **1. 新增类申请提交入口:**

点击"新增申请"进入备案信息校验界面,填写主体单位信息及互联网服务信息,在服务类 型处勾选"网站",填写需要备案的域名。

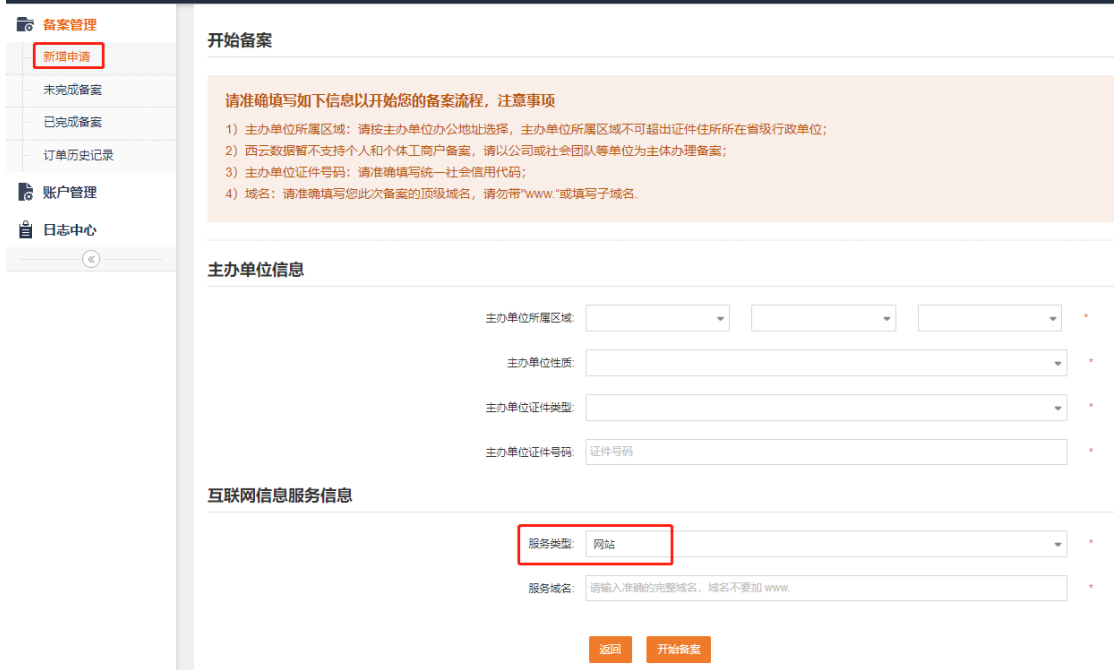

#### **2. 变更类申请提交入口:**

点击"已完成备案"进入页面,如果只需变更主体部分信息,点击"变更主体"进入编辑页 面。如果需要变更全部备案信息或者变更网站信息,点击"变更信息"进入编辑页面,更新 备案信息。

5

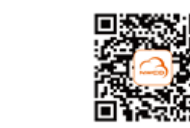

地址/ Address: 北京市朝阳区酒仙桥路20号颐堤港写字楼1座20层 20/F, Indigo Buliding, No.20 Jiuxianqiao Road, Chaoyang District, Beijing 电话/Telephone: (8610)53503900 网站/Website: www.nwcdcloud.cn

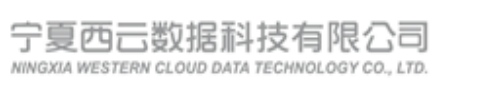

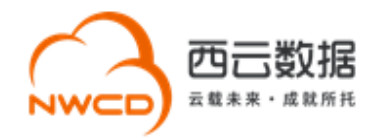

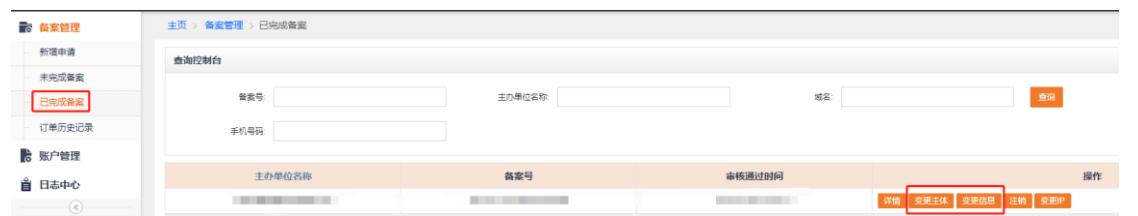

### **3. 注销类申请提交入口:**

点击"已完成备案"进入页面,点击"注销"进入编辑页面,根据注销类型进行相应的操作。

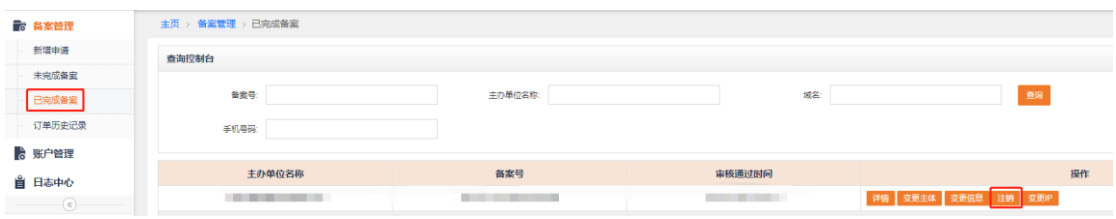

#### **注销类型介绍:**

注销主体:删除该主体下在工信部的所有网站、APP、小程序及快应用的全部备案信息,注 销后主体下所有网站、APP、小程序及快应用不允许通过互联网公开访问。

注销网站:删除主体下的某个网站备案信息,主体信息及未注销的网站仍然保留。注销后的 网站不允许通过互联网公开访问。

取消接入:取消网站备案信息与西云数据的关联(即不再使用西云服务),建议在新的接入 商处完成转入备案后再取消接入,否则备案信息可能会被通信管理局注销。

### **4. 变更 IP 申请提交入口:**

点击"已完成备案"进入页面,点击"变更 IP"进入编辑页面,当前操作仅支持互联网信息 服务的 IP 地址变更, 如有其他信息变更请通过"变更信息"进行操作。

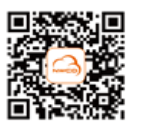

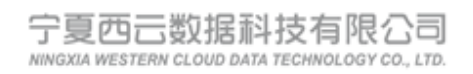

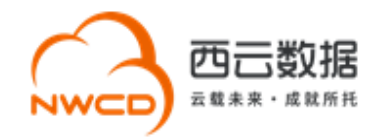

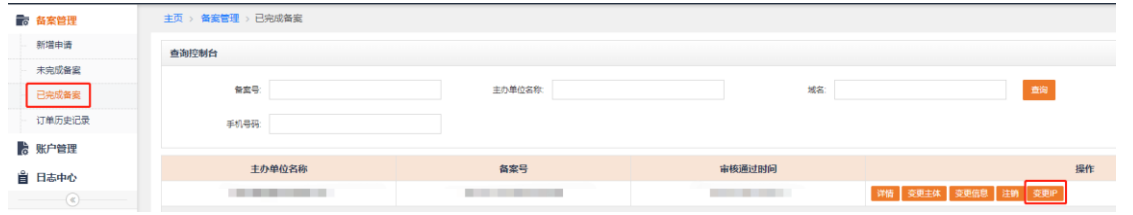

## <span id="page-6-0"></span>**九、备案填写要求**

**1.备案信息填写清单**

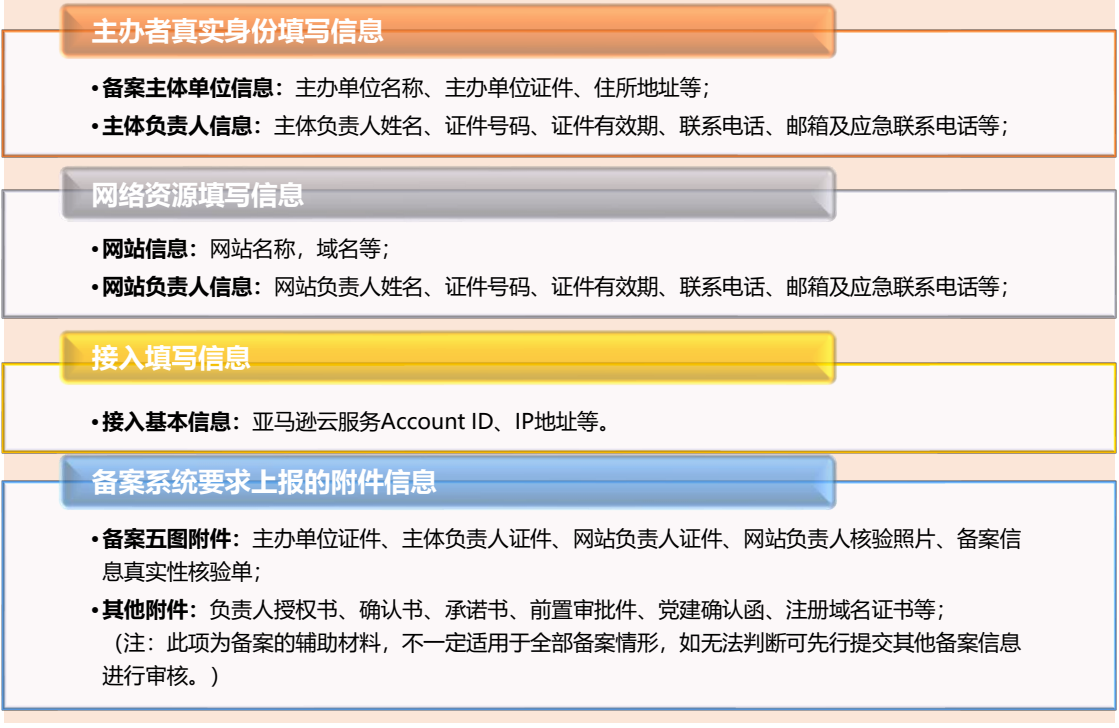

#### **2.备案信息填写注意事项**

#### 1) **互联网服务名称**

网站名称应与其主办单位性质信息对应一致,有关联性;若无国家相应文件,**不能包含**

"**中国**"、"**中华**"、"**china**"、"**国家**"、"**中央**"、"**政府**"、"**国民**"、"**人民**""**论坛**",建议

7

地址/ Address: 北京市朝阳区酒仙桥路20号颐堤港写字楼1座20层 地址/ Address: 北京市朝阳区渔仙桥路20号微觉港写子楼 l座20层<br>20/F, Indigo Buliding, No.20 Jiuxianqiao Road, Chaoyang District, Beijing<br>电话/ Telephone: (8610)53503900 网站/Website: www.nwcdcloud.cn

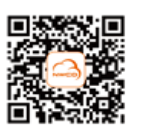

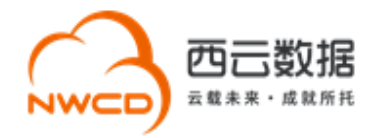

修改为 3 个汉字以上且与您备案主体有一定逻辑关联性的网站名称。

#### 2) **前置审批文件**

根据[《互联网信息服务管理办法》](https://cloud.tencent.com/document/product/243/50316)第五条规定和原《信息产业部第 33 号令》规定,拟从事 新闻、出版、药品和医疗器械、文化、广播电影电视节目、网络游戏等互联网信息服务, 需 要进行前置审批,才能通过备案。如果您的备案涉及到前置审批的办理,请根据涉及的前置 审批类别参考审批部门以及相应的审批文件。

#### 3) **短信核验**

根据工信部最新要求,中国内地(大陆)提供服务的网站进行备案时需进行短信核验。您需 在 24 小时内前往工信部网站进行验证,验证通过后,您的备案信息进入人工审核阶段。若 您在 24 小时内未完成验证或验证失败,备案信息将自动退回至接入商,您需要重新提交备 案申请,并再次进入短信验证流程。

### <span id="page-7-0"></span>**十、网站备案流程**

备案流程分为: 电子化核验 (线上核验) 和人工核验 (线下核验)。

- 如您在系统中备案主体核验的证件为"营业执照"且负责人证件为"身份证"时,符合 电子化核验要求,备案流程则自动转至电子化核验。
- 如您在系统中核验的证件为"营业执照"和"身份证"以外的其他证件类型,符合人工 核验流程,备案流程则自动转至人工核验。

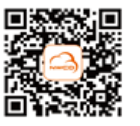

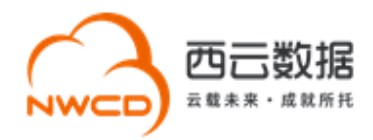

## <span id="page-8-0"></span>**十一、电子化核验(线上核验)**

#### **1. 电子化核验说明**

- 1) 如果企业提供市场监管部门颁发的营业执照且主体负责人和网站负责人持身份证办理 备案,必须使用电子化核验。您可以使用微信扫描系统生成的二维码打开电子化核验小 程序。请尽量一次性完成全部电子化核验流程,若您有多个网站需要进行电子化核验, 请依次操作。
- 2) 核验前请提前准备好**主办单位营业执照和负责人身份证**。核验过程中需保证所有材料 真实有效,通过手机本地文件上传的原件证件照片需确保清晰无水印。
- 3) 电子化核验需要对**互联网信息服务负责人**进行人脸视频核验。
- 4) 每次核验完成后,材料同步和更新需要一段时间。**3** 分钟后刷新当前页面,待核验状态 全部更新为"**已核验**"时,请在该页面点击**【下一步,信息确认】**进行核验资料查看和 确认。
- 5) 核验状态显示为"已核验"时,请勿再次进行电子化核验操作。
- 6) 如遇到核验无法完成的情况,请点击【刷新二维码】获取新的二维码,或及时联系我们 的业务支持人员处理,联系方式 10100966-4。

#### **2. 电子化核验流程**

9 1)在您完成备案信息填写之后,进入下一步,检查是否需要上传其它补充材料,如无其它 材料,请点击下一步进入电子化核验页面。请您使用微信扫描电子化核验二维码,点击

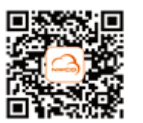

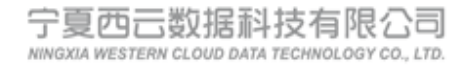

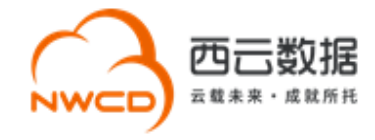

## "继续核验",根据小程序提示上传营业执照并核验信息,完成电子化核验。如图:

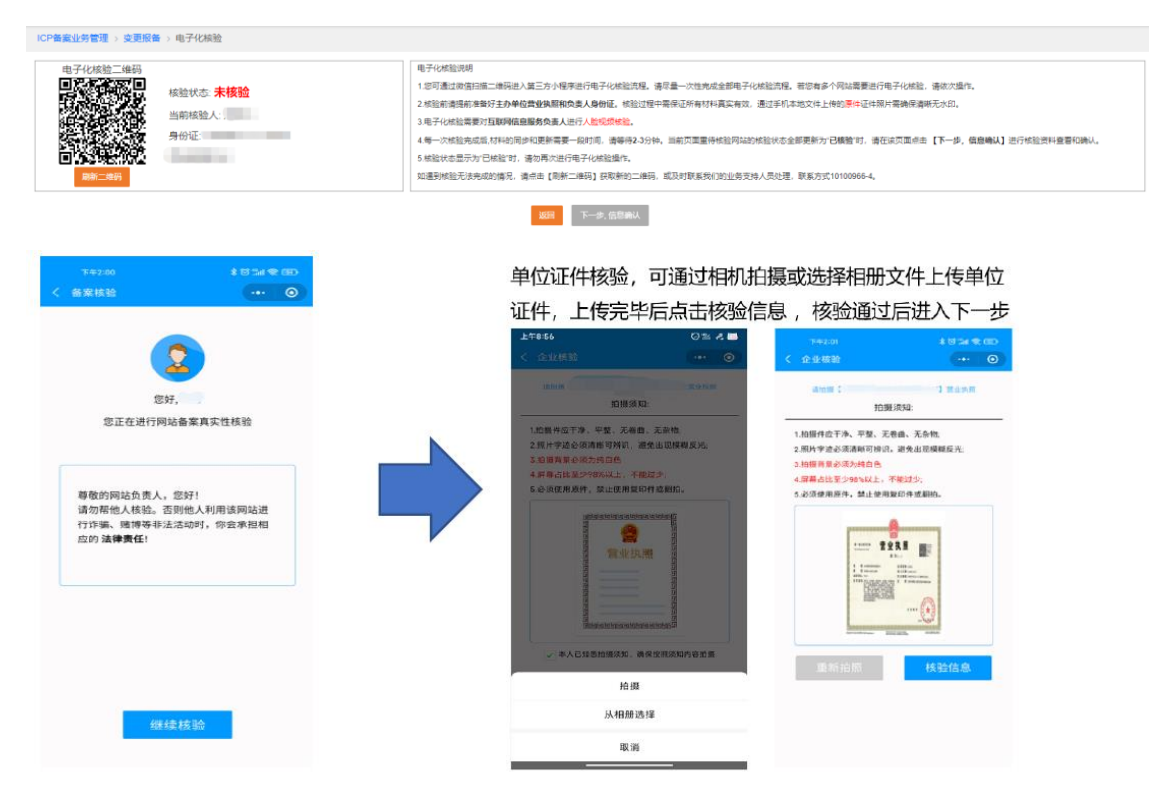

地址/ Address: 北京市朝阳区酒仙桥路20号颐堤港写字楼1座20层 20/F, Indigo Bullding, No.20 Jiuxiangiao Road, Chaoyang District, Beijing 电话/Telephone: (8610)53503900 网站/Website: www.nwcdcloud.cn

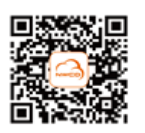

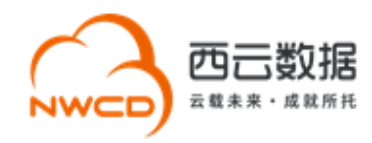

## 2) 主体负责人核验, 上传法人身份证正反面照片, 核验通过后进入下一步。

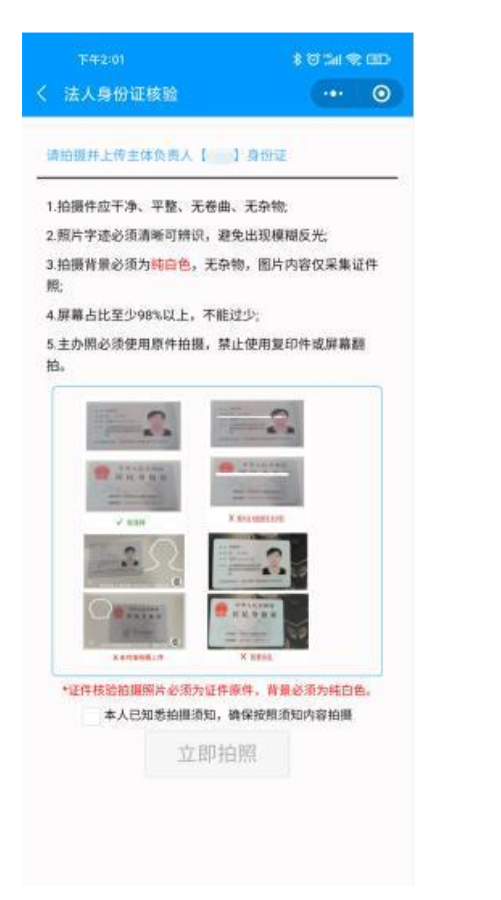

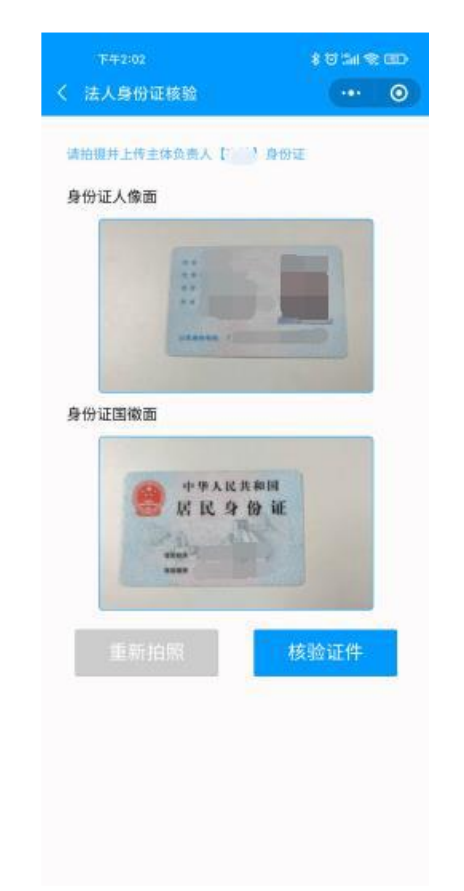

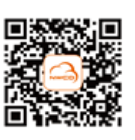

地址/ Address: 北京市朝阳区酒仙桥路20号颐堤港写字楼1座20层 Jean/ Address: 4000F, Indigo Building, No.20 Jiuxianqiao Road, Chaoyang District, Beijing<br>电话/Telephone: (8610)53503900 网站/Website: www.nwcdcloud.cn

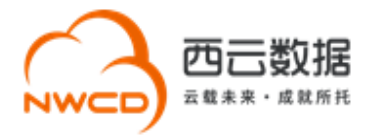

3)**网站负责人核验,**若网站负责人与主体负责人相同,无需重复上传网站负责人身份证件,

点击准备就绪进行人脸识别;若网站负责人与主体负责人不同,则需上传网站负责人身 份证件,核验通过后点击准备就绪进行人脸识别。

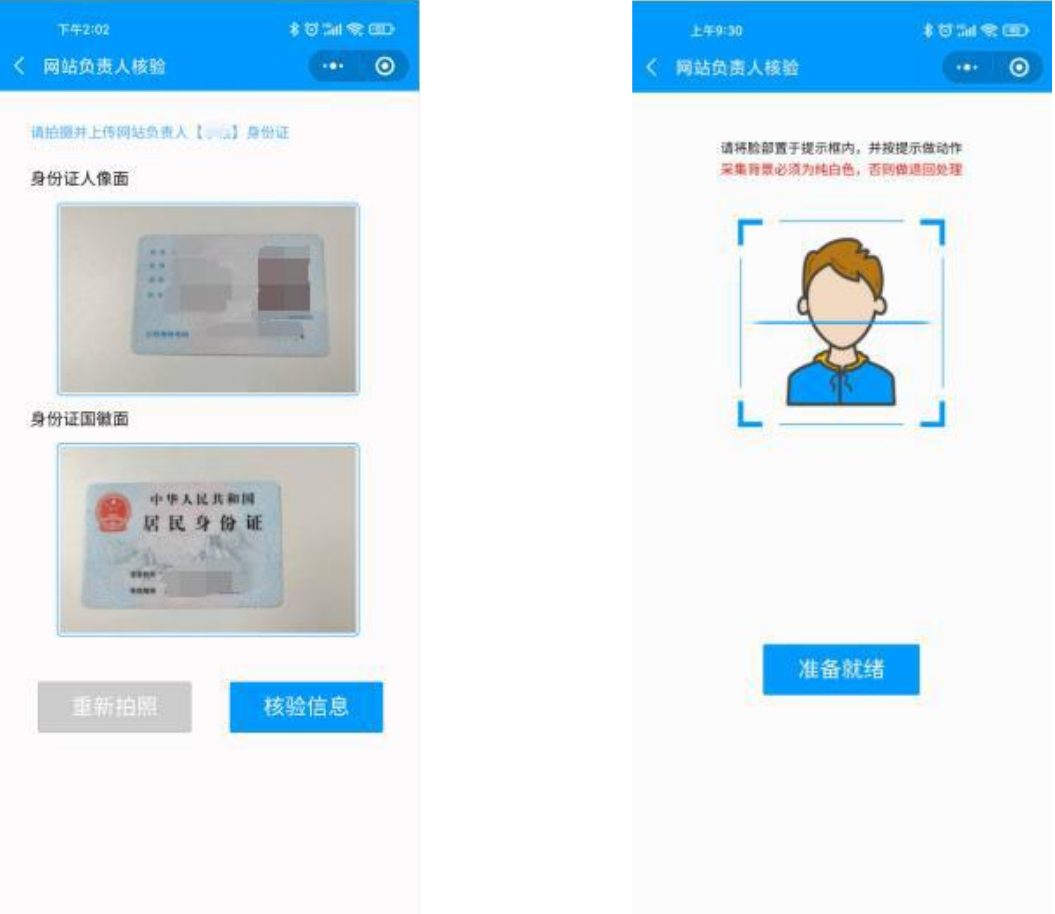

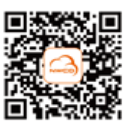

12

地址/ Address: 北京市朝阳区酒仙桥路20号颐堤港写字楼1座20层 ) July Address. ADA Primeria American District of Primeria Primeria 2015<br>2015: hadigo Buliding, No.20 Jiuxianajao Road, Chaoyang District, Beijing<br>电话/ Telephone : (8610) 53503900 网站/Website: www.nwcdcloud.cn

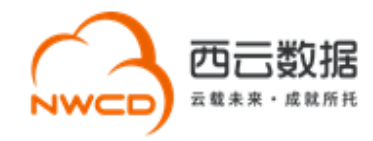

 $\odot$ 

#### 4) 网站信息验证通过,生成真实性核验单,点击下一步完成电子化核验。

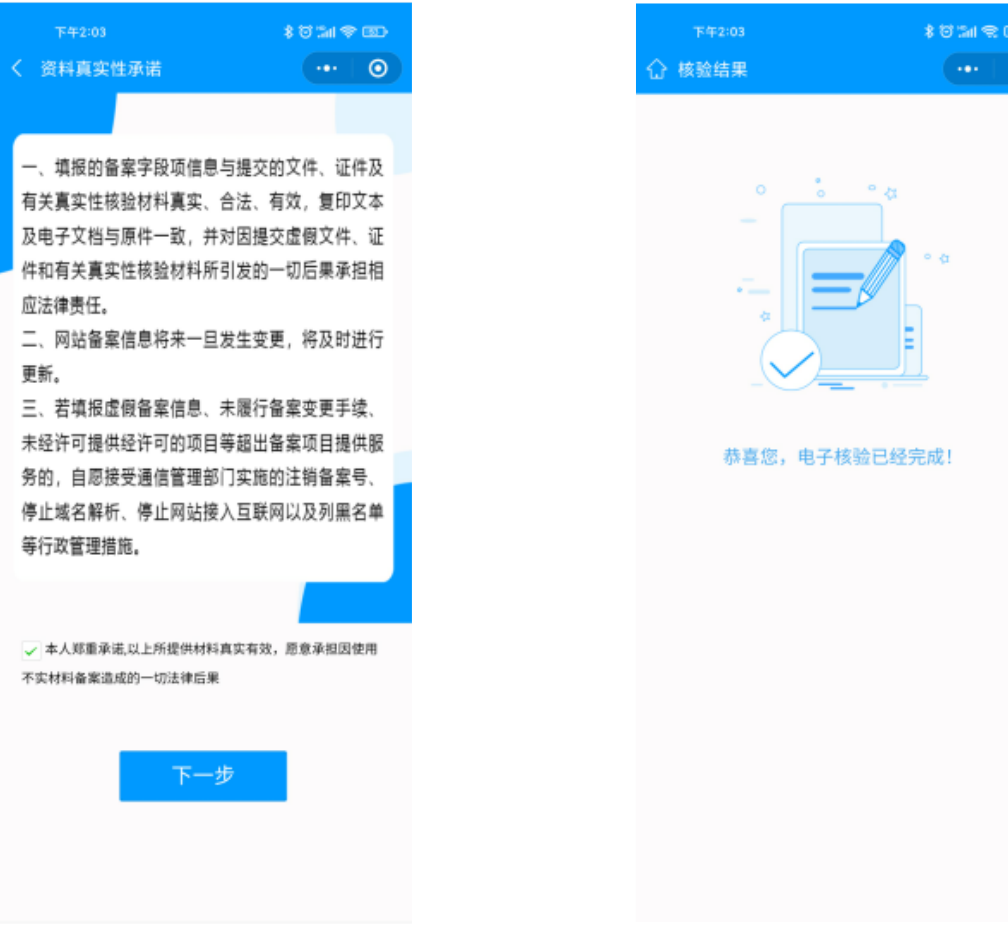

#### **3. 电子化核验注意事项**

电子化核验过程中,上传备案资料时,请务必参考以下注意事项:

•上传企业证照和身份证件时拍摄须知(任何不符合以下要求的拍摄都可能造成上传失败):

- (1) 拍摄件应干净、平整、无卷曲、无杂物;
- (2)照片字迹必须清晰可辨识,避免出现模糊反光;
- (3)拍摄背景必须为纯白色;
- (4)屏幕占比至少 98%以上,不能过少;

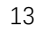

地址/ Address: 北京市朝阳区酒仙桥路20号颐堤港写字楼1座20层 20/F, Indigo Buliding, No.20 Jiuxianqiao Road, Chaoyang District, Beijing 电话/Telephone: (8610)53503900 网站/Website: www.nwcdcloud.cn

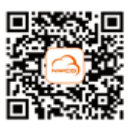

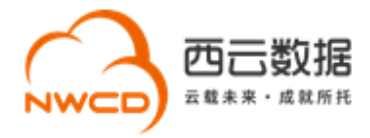

(5)必须使用原件,禁止使用复印件或翻拍

• 目前电子化核验对于主体负责人及网站负责人核验只能接受身份证且企业证件为市场监

<span id="page-13-0"></span>管部门颁发的营业执照。

## **十二、人工核验(线下核验)**

非营业执照和身份证办理的用户将默认为人工核验方式,人工核验请按照附录 1,2 备案所 需材料准备即可。

## <span id="page-13-1"></span>**十三、FAQ**

1. 如何确认是否通过西云数据申请网站备案?

答:如果您使用西云数据的服务器托管网站并办理互联网接入,请通过西云数据申请 ICP 备 案。

2. 网站备案接入信息处填写的 IP 地址是否有个数限制?

答:目前没有个数限制。

3. 境外企业如何完成网站备案?

答:境外企业需要提供中国公司的营业执照资质,使用中国公司的主体名称申请网站备案。

该中国公司在办理网站备案时应符合相关法律法规以及本文档所列的全部要求。

7. 网站备案如何获取备案结果?

省级通信管理局在收到主办者提交的备案材料后,材料齐全并准确的,在二十个工作日内予

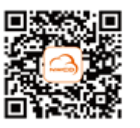

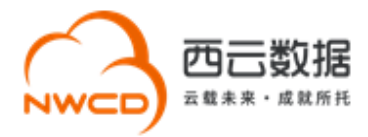

以备案,发放备案编号,并通过短信、邮件形式告知,主办者也可以通过备案系统网站 https://beian.miit.gov.cn 自行查询。

8. 如何查询公司主体或域名是否有备案号?

答:登录工信部网站 https://beian.miit.gov.cn, 通过右下角的公共查询, 之后点击左侧"备 案信息查询",核实主体或域名是否已备案。

9. 网站备案完成后有什么注意事项?

### ⚫ **网站添加网站备案号**

网站备案成功并开通访问后,您需要在备案成功的网站底部悬挂工信部下发的网站备案

号,备案编号链接至信息产业部备案管理系统网址,链接为 https://beian.miit.gov.cn。

#### ⚫ **申请公安备案**

依据《计算机信息网络国际联网安全保护管理办法》相关规定,各网站在工信部备案成功

后,需在网站开通之日起 30 日内登录全国互联网安全管理服务平台提交公安备案申请,

请及时登录公安网站进行申请公安备案 http://www.beian.gov.cn。

以下是您办理公安备案所需的接入商信息:

网络接入商名称:宁夏西云数据科技有限公司

网络接入商所属区域:宁夏回族自治区中卫市沙坡头区

接入方式:租赁虚拟空间

接入服务商电话:10100966

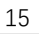

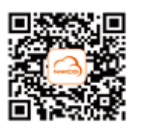

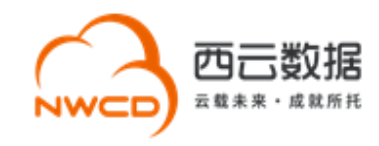

## <span id="page-15-0"></span>**附录 1 –备案时系统所需提交的电子材料**

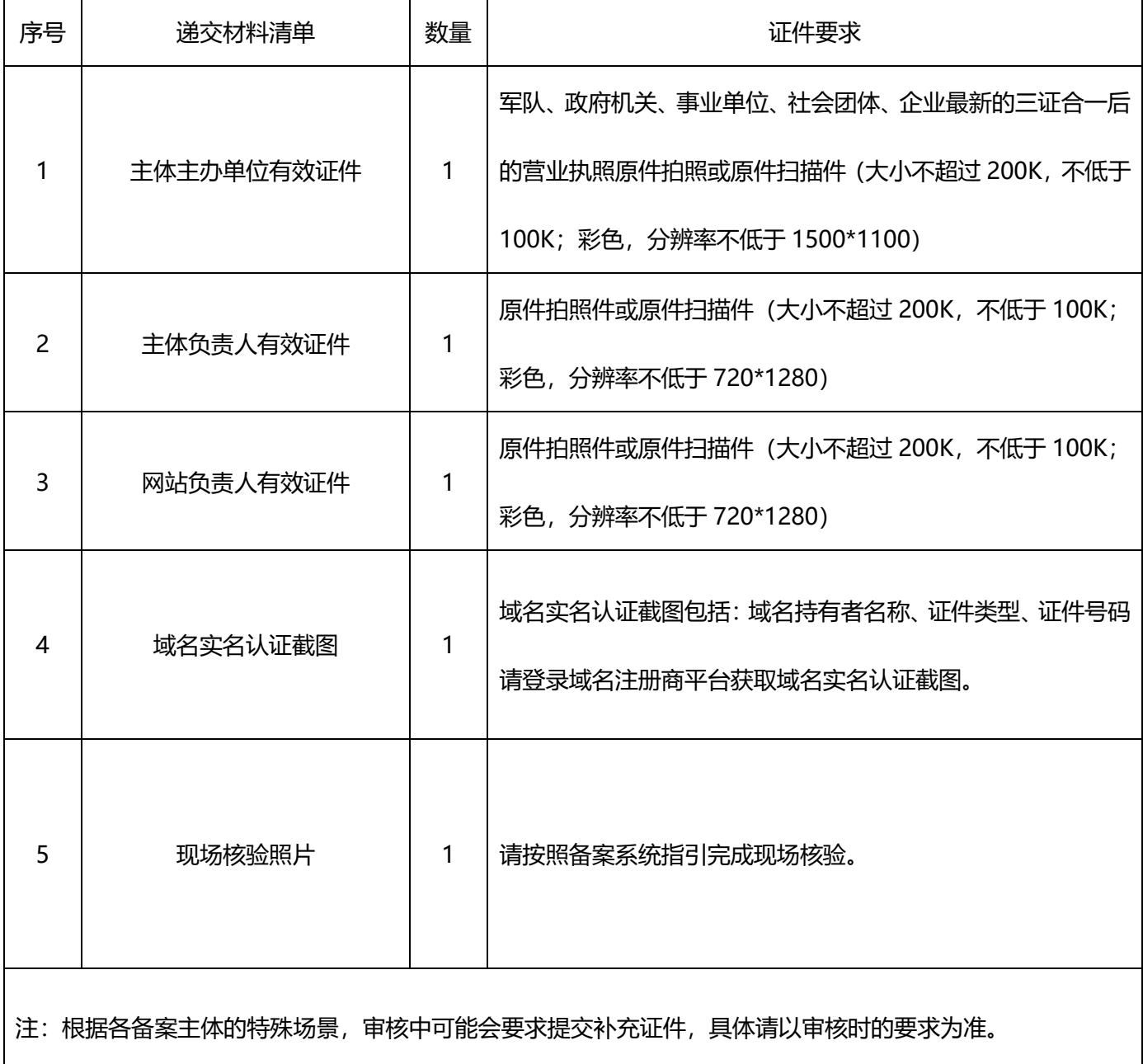

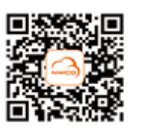

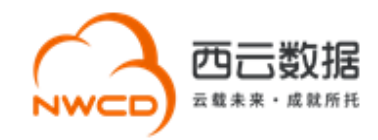

## <span id="page-16-0"></span>**附录 2 –备案时所需提交的纸质材料**

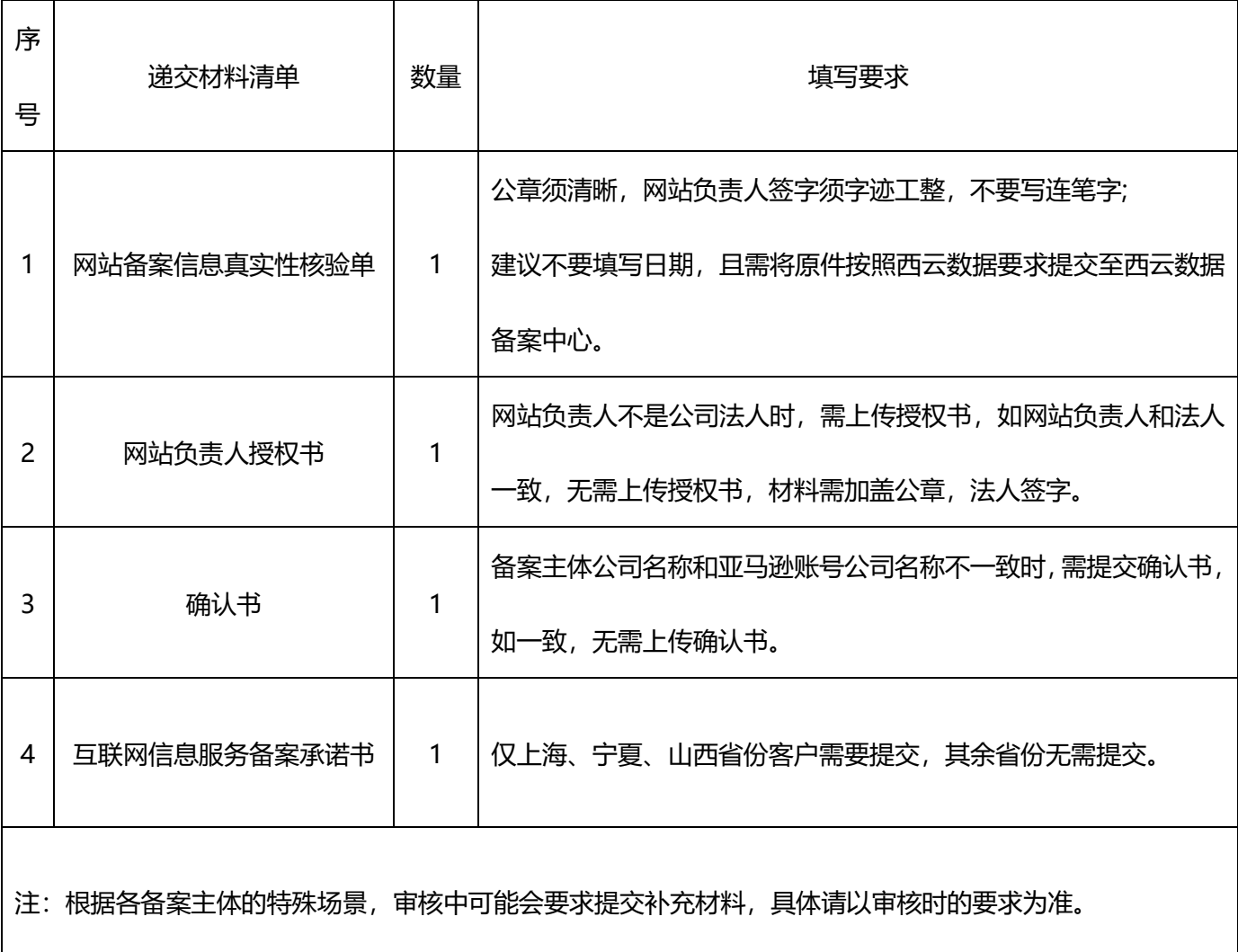

17

**Contract Contract Contract** 

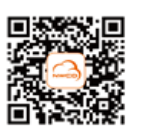